# BL205 OPC UA Distributed I/O

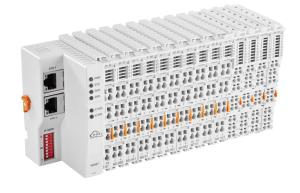

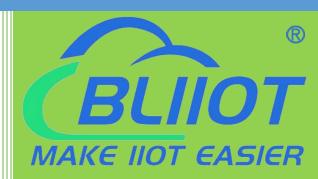

# BL205 User Manual

Version: V1.2

Date: 2023-10-24

Shenzhen Beilai Technology Co.,Ltd

Website: https://www.blijot.com

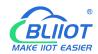

### **Preface**

Thanks for choosing BLIIoT Distributed I/O. These operating instructions contain all the information you need for operation of BL205.

### Copyright

This user manual is owned by Shenzhen Beilai Technology Co., Ltd. No one is authorized to copy, distribute or forward any part of this document without written approval of Shenzhen Beilai Technology. Any violation will be subject to legal liability.

### **Disclaimer**

This document is designed for assisting user to better understand the device. As the described device is under continuous improvement, this manual may be updated or revised from time to time without prior notice. Please follow the instructions in the manual. Any damages caused by wrong operation will be beyond warranty.

### **Revision History**

| Update Date     | Version | Description                   | Owner |
|-----------------|---------|-------------------------------|-------|
| 2021-10-13      | V1.0    | First Edition                 | ZLF   |
|                 |         | Add Profinet, EtherCAT        |       |
| 2022-07-01 V1.1 |         | protocol, add platform, logic | HYQ   |
|                 |         | control functions             |       |
| 2023-07-27      | V1.1    | Change Model name             | HYQ   |
| 2023-10-24 V1.2 |         | Add BL203, BL206, BL207       | LIVO  |
|                 |         | description                   | HYQ   |
| 2023-10-24      | V1.2    | User manual split by model    | HYQ   |

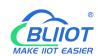

# Content

| Shanzhan Bailai Tachnalagy Co. Ltd | V1.2 |
|------------------------------------|------|
| 5.1 BL205 Overview                 | 19   |
| 5 BL205 OPC UA EdgelO Controller   | 19   |
| 4.2.3 Grounding                    | 19   |
| 4.2.2 On-site Power Supply         | 18   |
| 4.2.1 System Power                 | 17   |
| 4.2 Power Supply                   | 17   |
| 4.1 Wiring                         | 16   |
| 4 Device Connection                | 16   |
| 3.5 Remove I/O Modules             | 16   |
| 3.4 Insert I/O Modules             | 15   |
| 3.3 Remove Controller              | 14   |
| 3.2 Install Controller             | 14   |
| 3.1 Installation Sequence          | 13   |
| 3 Installation                     | 13   |
| 2.7 Electrical Schematic           | 13   |
| 2.6 Factory Reset                  | 12   |
| 2.5 Terminal Point                 | 12   |
| 2.4 Power Jumper Contacts          | 11   |
| 2.3 Data Contacts/Internal Bus     | 10   |
| 2.2 Dimension                      | 9    |
| 2.1 EdgelO Controller              | 9    |
| 2 Hardware                         | 9    |
| 1.4 Model List                     |      |
| 1.3 Features                       | 7    |
| 1.2 Typical Application            |      |
| 1.1 Overview                       | 6    |
| 1 Product Introduction             | 6    |
|                                    |      |

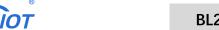

# **BL205 OPC UA EdgelO Controller**

| 5.2 Technical Parameters                | 20 |
|-----------------------------------------|----|
| 5.3 Hardware Interface                  | 21 |
| 5.3.1 LED Indicators                    | 21 |
| 5.3.2 Ethernet Port                     | 22 |
| 5.3.3 IP Address Selection Switch       | 22 |
| 5.4 Modbus Register Mapping             | 23 |
| 5.5 OPC UA Data Point Node Id           | 24 |
| 5.6 Controller Connection               | 24 |
| 5.7 Web Page Configuration              | 25 |
| 5.7.1 Preparation Before Configuration  | 26 |
| 5.7.1.1 Connect Computer and Controller | 26 |
| 5.7.1.2 Configure Computer IP Address   | 26 |
| 5.7.1.3 Configure Controller IP address | 29 |
| 5.7.1.4 Factory Default Settings        | 30 |
| 5.7.2 Login Configuration Page          | 31 |
| 5.8 Web Configuration Page Description  | 32 |
| 5.8.1 Status                            | 32 |
| 5.8.2 System                            | 34 |
| 5.8.2.1 System                          | 34 |
| 5.8.2.2 Administration                  | 36 |
| 5.8.2.3 Backup/Flash Firmware           | 38 |
| 5.8.2.4 Reboot                          | 39 |
| 5.8.3 Settings                          | 39 |
| 5.8.4 I/O Modules                       | 40 |
| 5.8.4.1 Digital Input Module            | 41 |
| 5.8.4.2 Digital Output Module           | 42 |
| 5.8.4.3 Analog Input Module             | 43 |
| 5.8.4.4 Analog Output Module            | 44 |
| 5.8.5 Serial Port Module                | 45 |
| 5.8.5.1 Serial Port Settings            | 45 |
|                                         |    |

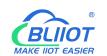

# **BL205 OPC UA EdgelO Controller**

| 5.8.5.2 Modbus Settings                           | 45 |
|---------------------------------------------------|----|
| 5.8.6 Operation and Control                       | 48 |
| 5.8.6.1 Arithmetic Operation                      | 48 |
| 5.8.6.2 Logical Operation                         | 49 |
| 5.8.6.3 Condition Operation                       | 52 |
| 5.8.6.4 Example                                   | 52 |
| 5.8.7 OPC UA                                      | 59 |
| 6 BL205 Communication Example                     | 61 |
| 6.1 Communication Between UaExpert and BL205      | 61 |
| 6.1.1 OPC UA Web Page Configuration               | 61 |
| 6.1.2 Send and Receive Data Using UaExpert Client | 62 |
| 7 Warranty                                        | 67 |
| 8 Technical Support                               | 67 |

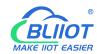

### 1 Product Introduction

### 1.1 Overview

BL205 controller is a data acquisition and control system based on a powerful 32-bit microprocessor design with Linux operating system, supports OPC UA protocol for quick access to on-site PLC, SCADA, and ERP systems.

The I/O system supports programmable logic control, edge computing, and customized applications, it is widely applicable to a variety of IIoT and industrial automation solutions.

The BL205 I/O system consists of 3 parts: Controller, I/O modules and terminal module.

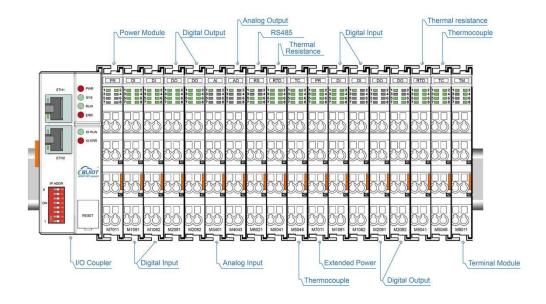

The communication between the node and the field devices (eg PLC) takes place via the Ethernet interface of the fieldbus coupler, and the communication between the fieldbus coupler and the I/O modules takes place via the local bus. The two Ethernet interfaces are internally integrated with a switch function, which can establish a linear topology without the need for additional switches or hubs.

The system needs to use the power module to provide 24VDC system voltage and 24VDC field voltage. Since two independent power supplies are used, the field voltage input interface and system voltage input interface of BL205 controller are electrically isolated from each other.

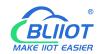

When assembling fieldbus node modules, each I/O module can be arranged in any combination, and it is not required to be grouped by module type.

A terminal module must be plugged into the end of a fieldbus node to ensure correct data transmission.

# 1.2 Typical Application

High reliability, easy expansion, easy setting, and convenient network wiring, these capabilities let users efficiently adapt the BL205 I/O system to a variety of complex industrial solutions.

The I/O system is widely applicable to a variety of industrial solutions, such as Internet of Things, smart factories, smart cities, smart medical care, smart homes, smart transportation, data center power environment monitoring, electric power, oil monitoring, automobiles, warehousing and logistics and other industries.

### 1.3 Features

- > Each I/O system can have a maximum of I/O 32 modules.
- Support OPC UA server.
- Support programmable logic control, edge computing.
- > The field side, the system side and the bus side are electrically isolated from each other.
- > Support 2 X RJ45 interface, integrated switch function, can establish line topology, without the need for additional switches or hubs.
- Convenient wiring connection technology, screw-free installation.

### 1.4 Model List

| Description              | Model    | Channel | Туре   |
|--------------------------|----------|---------|--------|
| Modbus-TCP I/O Coupler   | BL200    | /       | /      |
| Profinet I/O Coupler     | BL201    | /       | /      |
| EtherCAT I/O Coupler     | BL202    | /       | /      |
| Ethernet/IP I/O Coupler  | BL203    | /       | /      |
| OPC UA EdgelO Controller | BL205    | /       | OPC UA |
| MQTT EdgelO Controller   | BL206    | /       | /      |
| MQTT+OPC UA+Modbus TCP   | BL206Pro | /       | /      |
| BACnet/IP I/O Coupler    | BL207    | /       | /      |

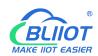

| BACnet/IP+MQTT+OPC UA | BL207Pro | /  | /                        |
|-----------------------|----------|----|--------------------------|
| 8CH DI                | M1081    | 8  | NPN (low level trigger)  |
| 8CH DI                | M1082    | 8  | PNP (high level trigger) |
| 16CH DI               | M1161    | 16 | NPN (low level trigger)  |
| 16CH DI               | M1162    | 16 | PNP (high level trigger) |
| 4CH DO                | M2044    | 4  | Relay                    |
| 8CH DO                | M2081    | 8  | PNP                      |
| 8CH DO                | M2082    | 8  | NPN                      |
| 16CH DO               | M2161    | 16 | PNP                      |
| 16CH DO               | M2162    | 16 | NPN                      |
| 4CH AI Single-Ended   | M3041    | 4  | 0-20mA/4-20mA            |
| 4CH AI Single-Ended   | M3043    | 4  | 0-5V/0-10V               |
| 4CH Al Differential   | M3044    | 4  | 0-5V/0-10V               |
| 4CH Al Differential   | M3046    | 4  | ±5V/±10V                 |
| 4CH AO                | M4041    | 4  | 0-20mA/4-20mA            |
| 4CH AO                | M4043    | 4  | 0-5V/0-10V               |
| 4CH AO                | M4046    | 4  | ±5V/±10V                 |
| 2CH RTD               | M5021    | 2  | 3Wire PT100              |
| 2CH RTD               | M5022    | 2  | 3Wire PT1000             |
| 2CH RTD               | M5023    | 2  | 4Wire PT100              |
| 2CH RTD               | M5024    | 2  | 4Wire PT1000             |
| 4CH TC                | M5048    | 4  | TC(B/E/J/K/N/R/S/T)      |
| 2CH RS485             | M6021    | 2  | RS485                    |
| 2CH RS232             | M6022    | 2  | RS232                    |
| 1CH RS485, 1CH RS232  | M6023    | 2  | RS485+RS232              |
| Power module          | M7011    | /  | /                        |
| Terminal module       | M8011    | /  | /                        |

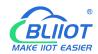

# 2 Hardware

# 2.1 EdgelO Controller

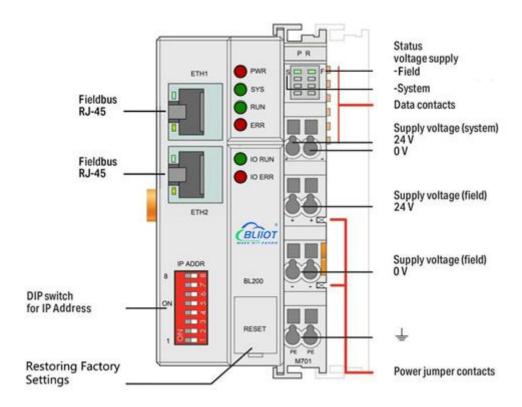

# 2.2 Dimension

Unit:mm

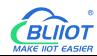

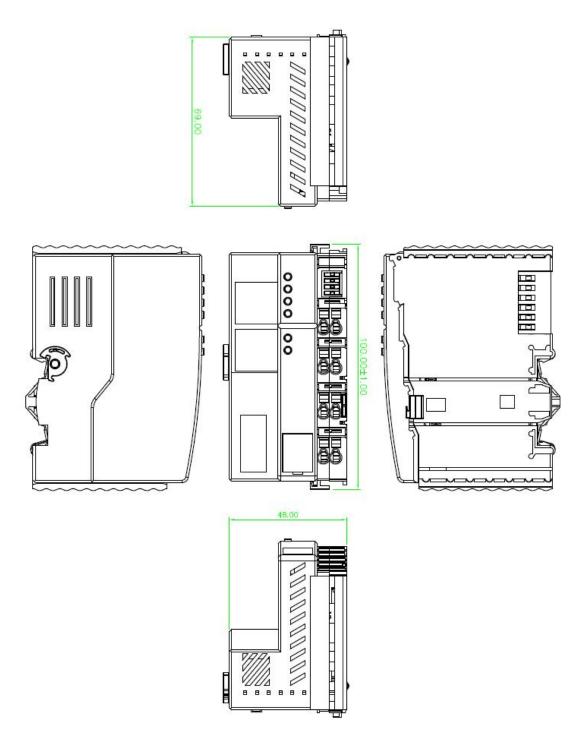

# 2.3 Data Contacts/Internal Bus

The communication between the I/O controller and the I/O modules, as well as the system power supply of the I/O modules are realized via the internal bus. The internal bus is made up of 6 data contacts, these gold-plated contacts are self-cleaning when connected.

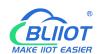

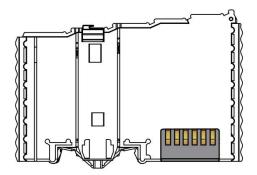

# 2.4 Power Jumper Contacts

The power module included with the coupler has two self-cleaning power jumper contacts for powering the field side. This power supply has a maximum current of 10A across the contacts, current exceeding the maximum will damage the contacts. When configuring the system, it must be ensured that the above-mentioned maximum current is not exceeded. If it exceeds, a power expansion module needs to be inserted.

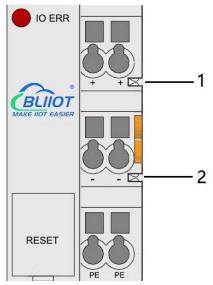

| No. | Туре           | Description                  |  |
|-----|----------------|------------------------------|--|
| 1   | Spring contact | Supply 24V to the field side |  |
| 2   | Spring contact | Supply 0V to the field side  |  |

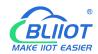

# 2.5 Terminal Point

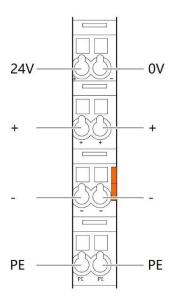

| Name | Description                     |
|------|---------------------------------|
| 24V  | System Power 24VDC              |
| 0V   | System Power 0VDC               |
| +    | Connections Field Supply 24 VDC |
| +    | Connections Field Supply 24 VDC |
| -    | Connections Field Supply 0 VDC  |
| -    | Connections Field Supply 0VDC   |
| PE   | Grounding                       |
| PE   | Grounding                       |

# 2.6 Factory Reset

This reset button is used to restore the device configuration parameters to the factory state.

Operation steps:

- 1. When the device is running, open the flip cover;
- 2.Press and hold the button for more than 5 seconds, until all the LED lights go off, indicates reset successful, and then the device will automatically restart.

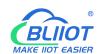

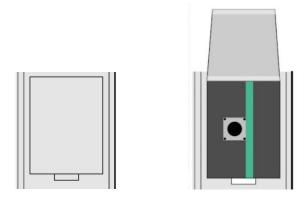

### 2.7 Electrical Schematic

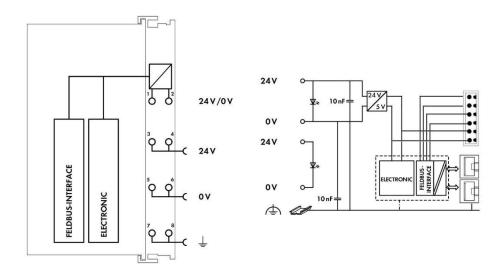

### 3 Installation

# 3.1 Installation Sequence

All distributed I/O controllers and I/O modules from Beilai Technology must be mounted on a standard DIN 35 rail.

Starting from the coupler, the I/O modules are assembled from left to right, and the modules are installed next to each other. All I/O modules have grooves and power jumper contacts on the right side, to avoid assembly errors, I/O modules must be inserted from the right and top to avoid damage to the modules.

Utilizes a tongue and groove system to form a secure fit and connection. With the automatic locking function, the individual components are securely fixed on the rail

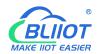

after installation.

Don't forget to install the terminal module! Always plug a terminal module (eg TERM) into the end of the I/O module to ensure correct data transmission.

### 3.2 Install Controller

- 1. Snap the controller onto the DIN rail first;
- 2.Use a tool such as a screwdriver to turn the locking cam until the locking cam engages the DIN rail.

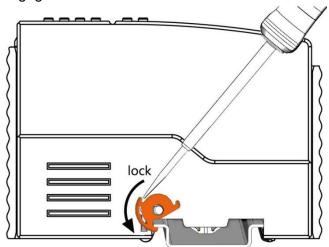

# 3.3 Remove Controller

1.Use a screwdriver to turn the locking disc cam until the locking cam no longer engages the rail.

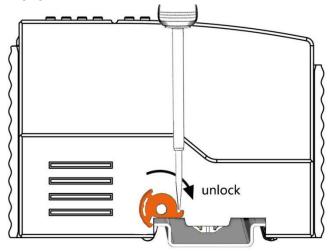

2. Pull the release tab to remove the controller from the assembly

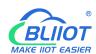

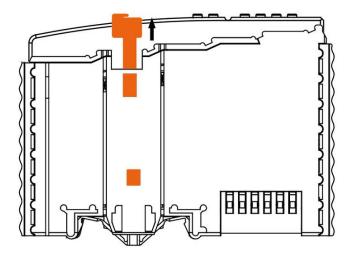

Data or power contacts are electrically disconnected from adjacent I/O modules when the controller is removed.

# 3.4 Insert I/O Modules

1. When inserting the module, make sure the tabs on the module line up with the grooves of the coupler or other I/O module to which it is attached.

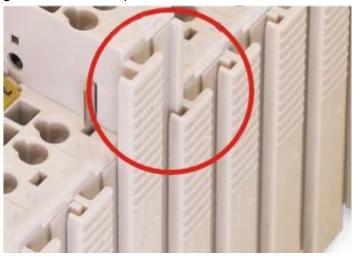

2.Press the I/O module into the assembly position until the I/O module snaps into the rail.

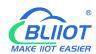

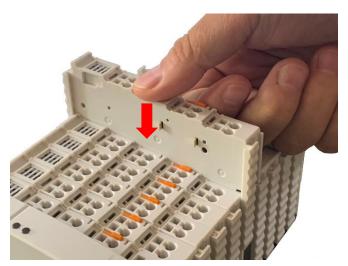

After the I/O module is installed, the electrical connection to the controller (or the previous I/O module) and the following I/O module is established via the data contacts and the power jumper contacts.

### 3.5 Remove I/O Modules

Pull up on the latch to remove the I/O module from the assembly.

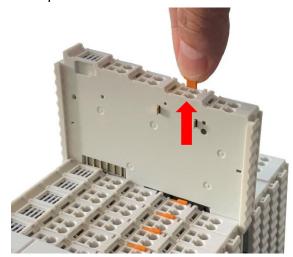

When the I/O module is removed, the electrical connection to the data or power jumper contacts is disconnection.

### **4 Device Connection**

# 4.1 Wiring

CAGE CLAMP connection is suitable for solid, stranded and fine-stranded conductors. Only one wire can be connected to each CAGE CLAMP. If there is more than one wire,  ${}^{16} \hspace{1.5cm} \text{Shenzhen Beilai Technology Co., Ltd} \hspace{1.5cm} \text{V1.2}$ 

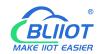

it must be merged into a point before being connected.

- 1. Open the CAGE CLAMP by inserting the tool into the opening above the junction.
- 2. Insert the wire into the corresponding open connection terminal.
- 3. Once the tool is removed, the CAGE CLAMP closes and the wire is clamped firmly by the spring.

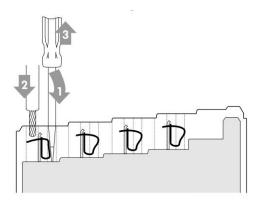

# 4.2 Power Supply

System and field voltages are supplied by power supply modules. The power supply module of the BL205 controller supplies power for the internal electronics of the controller and the I/O modules. If necessary (there are many I/O modules and the current is relatively high), it can also be provided through an independent power supply module.

The fieldbus interface (Ethernet interface), system and field are galvanically isolated from each other.

# 4.2.1 System Power

BL205 controller require 24V DC system power, which is connected from the terminal of the power supply module. The 5V bus voltage required inside the system is converted from the 24V system voltage.

The power supply module only has proper fuse protection, please provide proper overcurrent protection externally.

Please pay attention to matching the output power of the power supply module and the load power to avoid excessive load current.

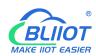

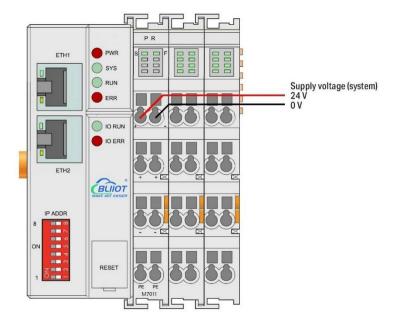

# 4.2.2 On-site Power Supply

The power supply module supplies 24 VDC on the field side to power the sensors and actuators.

Field power supply only has proper fuse protection. Without overcurrent protection, electronic equipment can be damaged.

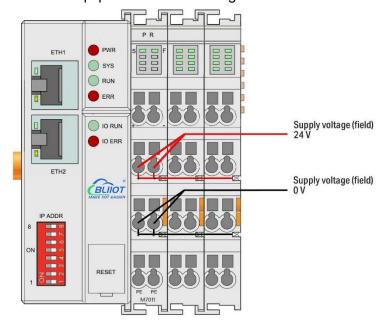

Field-side power is automatically output from the power jumper contact when the I/O module is connected. The continuous load current across the contacts of the power supply must not exceed 10 A.

The problem of excessive load power on the system side or on the field side can be

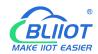

solved by plugging in additional power supply modules. After plugging in an additional power supply module, a new voltage potential may appear on the field side. In the case where electrical isolation is not required, the field power supply and the system power supply can use the same power supply.

# 4.2.3 Grounding

When installing the enclosure cabinet, the cabinet must be grounded, and the rail is electrically connected to the cabinet through screws to ensure that the rail is properly grounded. Grounding can increase resistance to electromagnetic interference. Some components in the I/O system have rail contacts that dissipate EMI onto the rail.

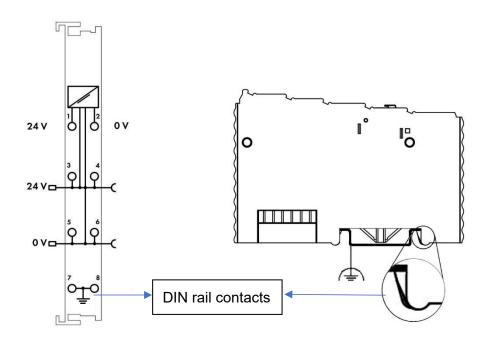

# 5 BL205 OPC UA EdgelO Controller

### 5.1 BL205 Overview

The BL205 controller supports the OPC UA Server function and provides data as a server. Conforms to the IEC 62541 industrial automation unified architecture communication standard, and the data can be transmitted by encryption (X.509 certificate) and identity verification. The security policy supports basic128rsa15, basic256, basic256sha256, aes128sha256rsaoaep, can choose signature or

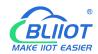

signature and encryption. Supports the custom information model, and can fill in up to 5 reference models.

# **5.2 Technical Parameters**

| Name                 | Parameters                                        | Description                                                  |  |
|----------------------|---------------------------------------------------|--------------------------------------------------------------|--|
|                      | Input voltage(system)                             | 24 VDC                                                       |  |
|                      | Input current(system)                             | MAX 500 mA@24VDC                                             |  |
|                      | Power Efficiency                                  | 84%                                                          |  |
| System               | Internal bus voltage                              | 5VDC                                                         |  |
| power                | Controller current                                | MAY 200 - A G 5 V / D C                                      |  |
|                      | consumption                                       | MAX 300mA@5VDC                                               |  |
|                      | I/O current consumption                           | MAX 1700mA@5VDC                                              |  |
|                      | Isolation protection                              | 500 V system/supply                                          |  |
|                      | Input voltage (field)                             | 24 VDC                                                       |  |
| Field power          | Current carrying capacity (power jumper contacts) | MAX 10 ADC                                                   |  |
|                      | Number                                            | 2 X RJ45                                                     |  |
|                      | Transmission medium                               | Twisted Pair STP 100 Ω Cat 5                                 |  |
| <b>F</b> 4b a wa a 4 | MAX cable length                                  | 100m                                                         |  |
| Ethernet             | Baud rate                                         | 10/100 Mbit/s                                                |  |
|                      | la dation protection                              | ESD contact 8KV, Surge                                       |  |
|                      | Isolation protection                              | 4KV(10/1000us)                                               |  |
|                      | Operating system                                  | Linux                                                        |  |
|                      | CPU                                               | 300MHz                                                       |  |
| System               | RAM                                               | 64MB                                                         |  |
| System               | Flash                                             | 128MB                                                        |  |
|                      | Number of I/O modules                             | MAX 32                                                       |  |
|                      | Protocols                                         | OPC UA , HTTP, DHCP, DNS                                     |  |
|                      | Method                                            | CAGE CLAMP                                                   |  |
| Wiring               | Wire diameter                                     | 0.08 mm <sup>2</sup> ··· 2.5 mm <sup>2</sup> , AWG 28 ··· 14 |  |
|                      | Strip length                                      | 8 mm ··· 9 mm / 0.33 in                                      |  |
|                      | Working temperature                               | 0 ··· 55 °C                                                  |  |
|                      | Storage temperature                               | -40 ··· 70 °C                                                |  |
| Environment          | Relative humidity                                 | 5 ··· 95% no condensation                                    |  |
|                      | Working altitude                                  | 0 ··· 2000 m                                                 |  |
|                      | Protection                                        | IP20                                                         |  |

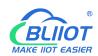

|              | Width            | 48mm                             |  |
|--------------|------------------|----------------------------------|--|
| Dimension    | Length           | 100mm                            |  |
|              | Height           | 69mm                             |  |
|              | Color            | Light gray                       |  |
| Material     | Housing material | Polycarbonate, Nylon 6.6         |  |
| Material     | Fire load        | 1.239 MJ                         |  |
|              | Weight           | 180 g                            |  |
| Installation | Method           | DIN-35                           |  |
|              |                  | EN 55022: 2006/A1: 2007 (CE &RE) |  |
|              |                  | Class B                          |  |
|              |                  | IEC 61000-4-2 (ESD) Level 4      |  |
| Contist of   | EMC              | IEC 61000-4-3 (RS) Level 4       |  |
| Certificates |                  | IEC 61000-4-4 (EFT) Level 4      |  |
|              |                  | IEC 61000-4-5 (Surge)Level 3     |  |
|              |                  | IEC 61000-4-6 (CS)Level 4        |  |
|              |                  | IEC 61000-4-8 (M/S) Level 4      |  |

# **5.3 Hardware Interface**

# 5.3.1 LED Indicators

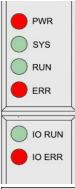

| LED | Description       | Color | Status   | Meaning                    |
|-----|-------------------|-------|----------|----------------------------|
| PWR | Power indicator   | Red   | ON       | Power connection           |
|     |                   |       |          | successful                 |
|     |                   |       | OFF      | No power                   |
| SYS | System indicator  | Green | ON       | System is abnormal         |
|     |                   |       | OFF      | System is running normally |
| RUN | Running indicator | Green | Flashing | System is running normally |
|     |                   |       | OFF      | System is abnormal         |

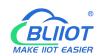

| ERR                           | ERR Error indicator | Red   | ON       | Northbound protocol connection error |
|-------------------------------|---------------------|-------|----------|--------------------------------------|
|                               |                     |       | OFF      | No errors                            |
| I/O RUN I/O Running indicator | I/O Punning         | Green | Flashing | I/O module is working                |
|                               |                     |       |          | normally                             |
|                               |                     |       | OFF      | Module not inserted                  |
| I/O ERR I/                    | I/O Error indicator | Red   | ON       | I/O module communication             |
|                               |                     |       |          | error                                |
|                               |                     |       | OFF      | No errors                            |

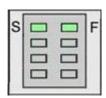

| LED | Description               | Color | Status | Meaning     |
|-----|---------------------------|-------|--------|-------------|
| s   | System 24V power          | Croon | ON     | Power is OK |
|     | indicator                 | Green | OFF    | No power    |
| F   | Field 24V power indicator | Green | ON     | Power is OK |
|     |                           |       | OFF    | No power    |

### 5.3.2 Ethernet Port

Connect to the Ethernet-based fieldbus through ETH2.

EHT1 is used to connect other nodes that need to be connected to the Ethernet.

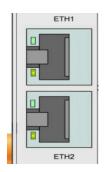

### 5.3.3 IP Address Selection Switch

The 8-bit DIP switch is used to set the IP address. The encoding of DIP switches is done bit by bit, starting from DIP switch 1 with the least significant bit  $(2^0)$  to DIP switch 8 with the most significant bit  $(2^7)$ , corresponding to decimal values: 0-255.

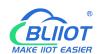

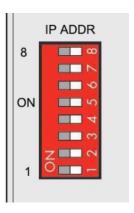

When the value of the DIP switch is 1111 1111 (decimal 255), the IP address is set according to the web page. The web page setting can specify the IP or set the automatic acquisition. When the web page is not set, the IP address is: 192.168.1.10 When the value of the DIP switch is 0000 0000 – 1111 1110 (decimal 0-254), determine the 3rd byte of the IP address, and the 1st, 2nd and 4th bytes are fixed bytes, namely 192.168.xxx.253

# 5.4 Modbus Register Mapping

The internal register map of BL205 node consists of 2 parts, one part is the data map of digital input and output and analog input and output module, the address range is 1000...9999; the other part is the serial port module, the address range is 10000... 49999

The state of digital and analog I/O modules can be determined or changed through the register map (Address 1000 ... 9999).

### I/O Modules

| Modbus address |                | Data            | Access     | Function   | Description        |
|----------------|----------------|-----------------|------------|------------|--------------------|
| decimal        | hex            | type            | type       | code       | Description        |
| 10001999       | 0x03 E80x07 CF | 1 Bit           | read/write | 0x01/05/0F | Digital output     |
| 20002999       | 0x07 D00x0B B7 | 1 Bit           | read       | 0x02       | Digital input      |
| 30003999       | 0x0B B80x0F 9F | 32 Bit Float    | read       | 0x04       | Analog input       |
| 40004999       | 0x0F A00X13 87 | 32 Bit Float    | read/write | 0x03/06/10 | Analog output      |
| 50008999       | 0x13 880x23 27 | 32 Bit<br>Unint | read/write | 0x03/04/10 | DI count value     |
| 90009999       | 0x23 280x27 0F | 1 Bit           | read       | 0x02       | Module<br>power-on |
|                |                |                 |            |            | status             |

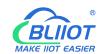

### Serial port module

| Modbus addres | Data           | Access | Functio    | Description |                |
|---------------|----------------|--------|------------|-------------|----------------|
| decimal       | hex            | type   | type       | n code      | Description    |
| 1000019999    | 0x27 100x4E 1F | 1 Bit  | read/write | 0x01/05/0F  | Digital output |
| 2000029999    | 0x4E 200x75 2F | 1 Bit  | read       | 0x02        | Digital input  |
| 3000039999    | 0x75 300x9C 3F | 16 Bit | read       | 0x04        | Analog input   |
| 4000049999    | 0x9C 400XC3 4F | 16 Bit | read/write | 0x03/06/10  | Analog output  |

### 5.5 OPC UA Data Point Node Id

The Node Id for OPC UA defaults to NS=1; S=Modbus mapping address of the I/O data point (for example, the first DO module of the first DO module: NS=1; S=1000), custom OPC UA model Node Id can be customized.

### **5.6 Controller Connection**

The BL205 controller comes with 2 x RJ45 Ethernet ports, integrated switch function inside, work in store-and-forward operation mode, each port supports 10/100 Mbit transmission speed and full-duplex and half-duplex transmission mode.

The BL205 controller connect to the router Ethernet network via ETH2 only, while the EHT 1 is for connecting other nodes.

The internal integrated switch supports bypass mode, which can automatically start the bypass mode when the controller system fails, and automatically maintain the link between ETH1 and EHT2.

The wiring of these Ethernet ports conforms to the 100BaseTX specification, which specifies the use of category 5 twisted pair cable as the connecting cable. Cable types S/UTP (Screened unshielded twisted pair) and STP (shielded twisted pair) can be used up to a length of 100m.

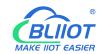

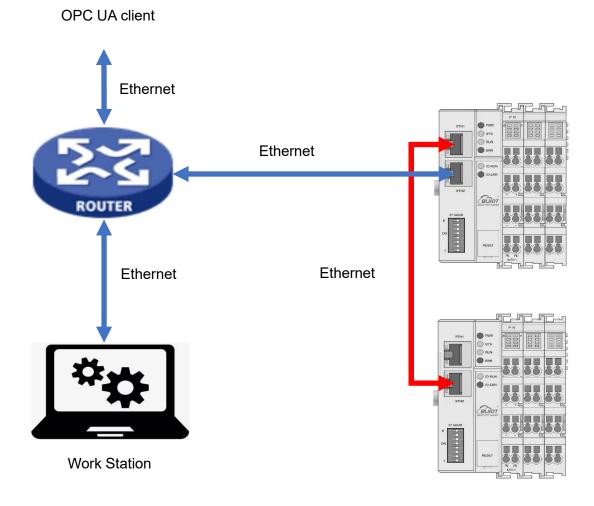

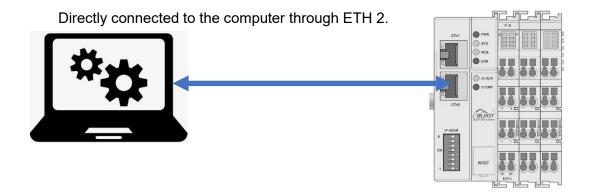

# **5.7 Web Page Configuration**

The BL205 OPC UA Coupler built-in web server is a browser-based configuration

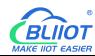

utility. When the node is connected to your network, you can access the web console by entering the server's IP address in a web browser.

# **5.7.1 Preparation Before Configuration**

To successfully access the BL205 controller, it must be properly installed and connected to the computer. In addition, configure them with correct IP addresses to keep them in the same network segment.

# **5.7.1.1 Connect Computer and Controller**

- 1.Mount the fieldbus node on a DIN35 rail. Follow the installation instructions in the "Installation" chapter.
- 2. Connect the 24 V power supply to the system power terminals.
- 3. The computer and the bus node can be connected in two ways, one is that the two are connected to the switch device of the local area network through the Ethernet port; the other is that the two are directly connected point-to-point. For detailed steps, follow the instructions in the "Controller Connection" chapter.
- 4. Turn on the power supply and start supplying power.

The controller is initialized after power-up, creates process image according to the I/O modules configuration of the fieldbus node.

# **5.7.1.2 Configure Computer IP Address**

There are two ways to configure PC IP address. One is to turn on the automatic IP address option on the PC's local connection to dynamically assign DHCP in the network. The other is to configure a static IP address with the controller node on the same network segment on the local connection of the PC.

Takes Windows 7 system as an example for configuration. Windows systems are all configured similarly.

1.Click Start > Control Panel > Network and Sharing Center, and click local connection in the window that opens.

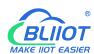

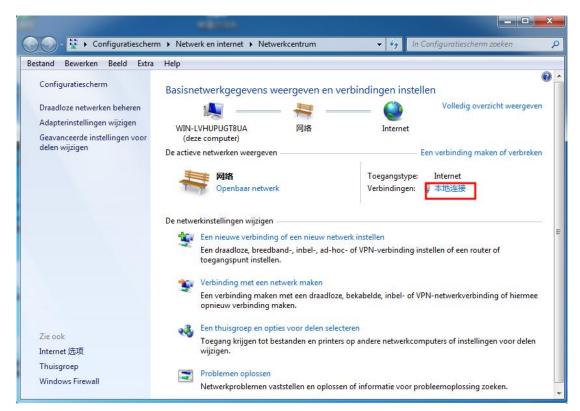

2.In the local connection status window, click Properties.

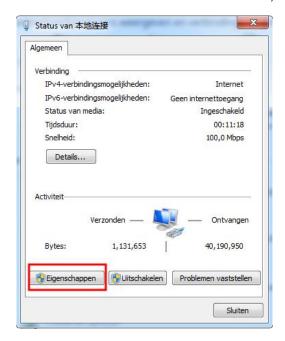

3.Double-click "Internet Protocol Version 4 (TCP/IPv4)" on the local connection properties page.

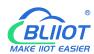

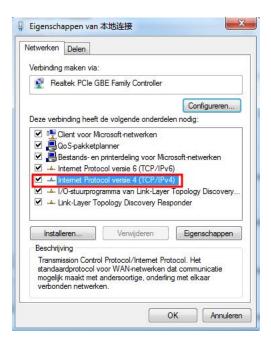

- 4. There are two ways to configure the IP address of the PC
- Obtain IP address automatically (system default mode)
   To obtain an IP address automatically from a DHCP server, select "Obtain an IP address automatically";

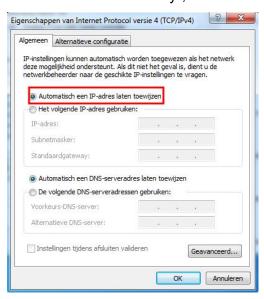

■ Set a static IP address

Select "Use the following IP address" and set the correct values for the IP address, subnet mask and default gateway.

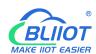

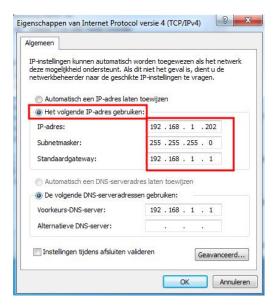

# 5.7.1.3 Configure Controller IP address

There are 2 ways to assign an IP address

- Assignment via built-in web page (static IP or automatic IP assignment)
- Assign via DIP switch (static IP)

DIP address selector switch definition

| Switch position (ON = 1) | Value | Definition                                  |
|--------------------------|-------|---------------------------------------------|
|                          | 0-254 | Enable the DIP selector switch assignment   |
| 0000 0000                |       | function and determine the value of the 3rd |
| 0000 0000                |       | byte.                                       |
| 1111 1110                |       | Example: 0010 0110 (22 decimal), the IP     |
|                          |       | address is "192.168.22.253".                |
|                          | 255   | Enable the function of specifying IP on the |
|                          |       | web page, or select the function of DHCP    |
| 1111 1111                |       | automatic allocation. When the IP is not    |
|                          |       | allocated through the web, the IP is        |
|                          |       | 192.168.1.10.                               |

# 5.7.1.3.1 Configuration via Web Page

The fieldbus coupler can be set to an IP address via the "Settings > Local Settings" page after entering the page, or it can be set to be assigned automatically. Select

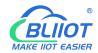

static address, if not set IP address, the IP is 192.168.1.10

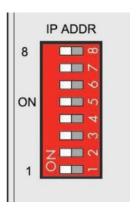

### 5.7.1.3.2 Assign IP via DIP Switch

Set the value of the DIP address selector switch to 0000 0000 - 1111 1110 (decimal 0 - 254), and the IP address will be assigned by the DIP switch.

The IP address consists of fixed bytes and variable bytes. The 1st, 2nd and 4th bytes are fixed bytes, the DIP selector switch determines the 3rd byte, namely:

192.168.xxx.253

The fieldbus coupler assigns an IP address via a DIP switch, and the IP address set in this way is static.

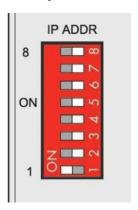

# **5.7.1.4 Factory Default Settings**

Before logging into the web configuration page, it is necessary for you to understand the following default parameters,

Modbus TCP Server Port: 502, Modbus ID: 1

IP: Determined according to the DIP switch, if the DIP switch is 1111 1111, the default IP is 192.168.1.10

If factory default DIP switch is 0000 0000 status, then the IP is 192.168.0.253

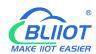

| Item     | Description |  |
|----------|-------------|--|
| Username | admin       |  |
| Password | Empty       |  |

# 5.7.2 Login Configuration Page

- 1. Open a browser on your computer, such as IE, Chrome, etc.
- 2.Enter the IP address of the coupler node (192.168.1.10) in the address bar of the browser to enter the user login interface.

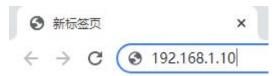

3.Enter "Username" and "Password" in the login interface, and then click Login.

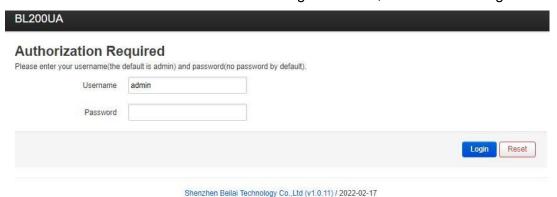

4. After successfully logging in to the web interface, the display is as follows

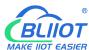

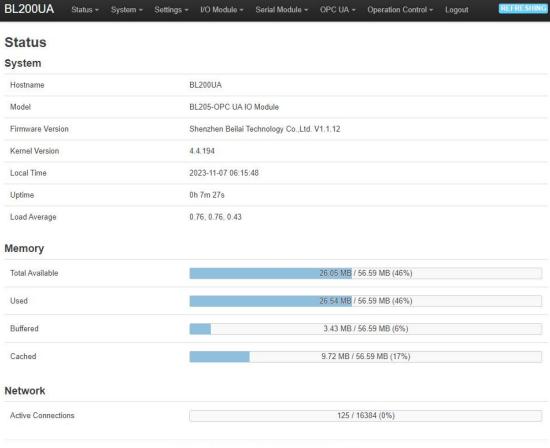

Shenzhen Beilai Technology Co., Ltd (V1.1.12) / 2023-10-19

5. After configuring the parameters, you need to click the "Save and Apply" button on the page to take effect.

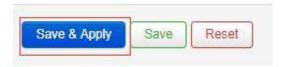

# 5.8 Web Configuration Page Description

### **5.8.1 Status**

Users can check overview, system log and kernel log, as well as device parameters and device operating status.

Status > Overview

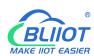

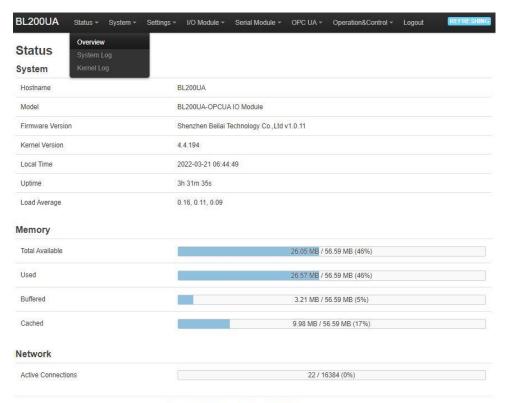

Shenzhen Beilai Technology Co.,Ltd (v1.0.11) / 2022-02-17

### Status > System Log

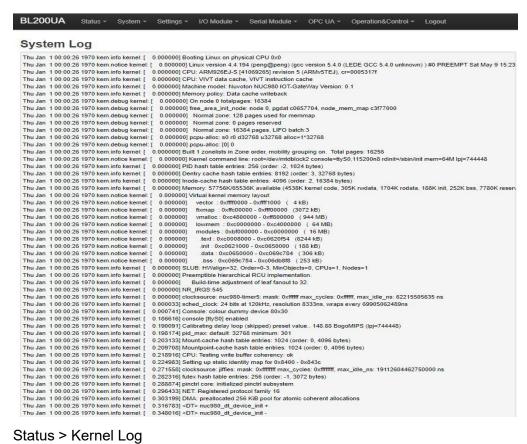

### Status > Kernel Log

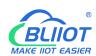

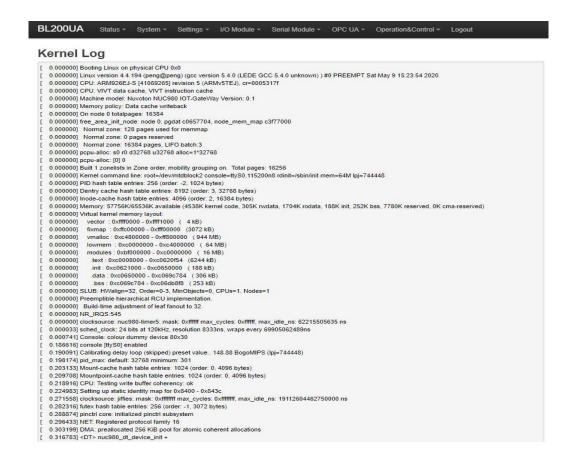

# 5.8.2 System

# 5.8.2.1 System

### System Properties > General Settings

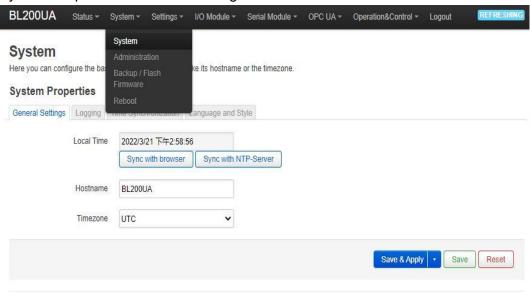

Shenzhen Beilai Technology Co., Ltd (v1.0.11) / 2022-02-17

### **BL205 OPC UA EdgelO Controller**

| Item       | Description                                                                       | Default |  |
|------------|-----------------------------------------------------------------------------------|---------|--|
|            | Displays the current time of the device. You can                                  |         |  |
| Local time | click the "Sync browser time" or "Sync with NTP                                   |         |  |
|            | server" button to update the device time.                                         |         |  |
| Hostname   | The device name can be customized to easily distinguish between multiple devices. |         |  |
| поѕиатте   |                                                                                   |         |  |
| Timozono   | The time zone can be selected via the drop down                                   | UTC     |  |
| Timezone   | menu                                                                              | 010     |  |

### System Properties > Logging

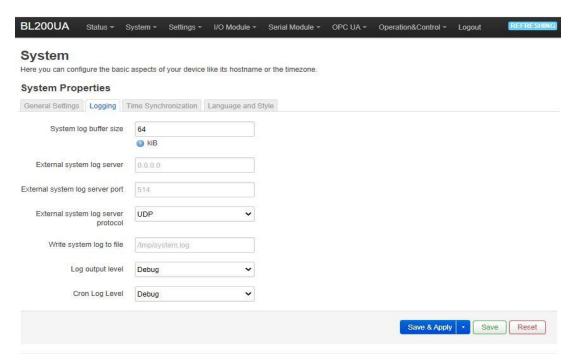

Shenzhen Beilai Technology Co.,Ltd (v1.0.11) / 2022-02-17

| Item                       | Description | Default |
|----------------------------|-------------|---------|
| System log buffer size     |             | 64      |
| External system log server |             |         |
| External system log server |             |         |
| port                       |             |         |
| External system log server |             |         |
| protocol                   |             |         |
| Write system log to file   |             |         |
| Log output level           |             |         |
| Cron log level             |             |         |

### System Properties > Time Synchronization

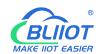

### An NTP server can be set to synchronize time

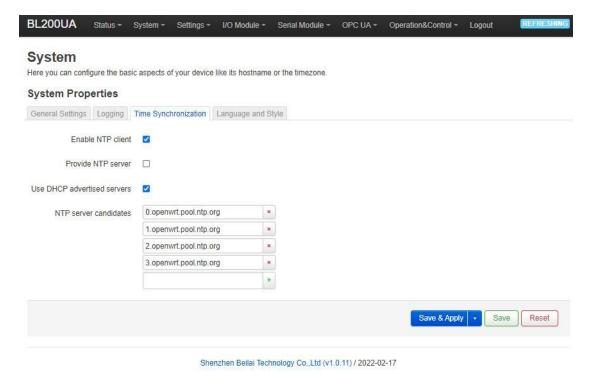

### System Properties > Language and Style

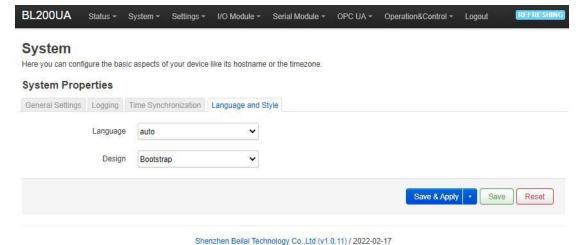

ItemDescriptionDefaultLanguageAvailable in auto, English, ChineseautoDesignCurrently only Bootstrap is supported.Bootstrap

### 5.8.2.2 Administration

Administration > Router Password

Change the administrator password for accessing the device.

#### **BL205 OPC UA EdgelO Controller**

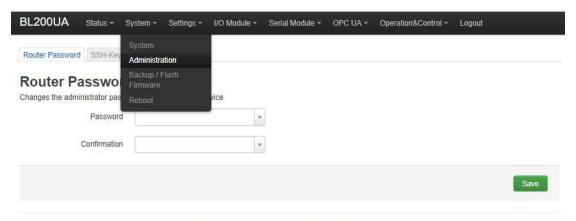

Shenzhen Beilai Technology Co.,Ltd (v1.0.11) / 2022-02-17

#### Administration > SSH Keys

Public keys allow for the passwordless SSH logins with a higher security compared to the use of regular passwords. In order to upload a new key to the device, paste an OpenSSH compatible public key line or drag a .pub file into the input field.

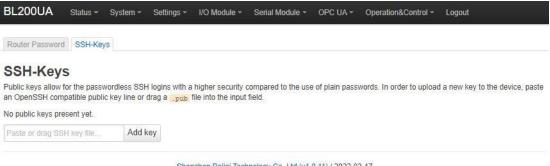

Shenzhen Beilai Technology Co.,Ltd (v1.0.11) / 2022-02-17

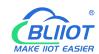

## 5.8.2.3 Backup/Flash Firmware

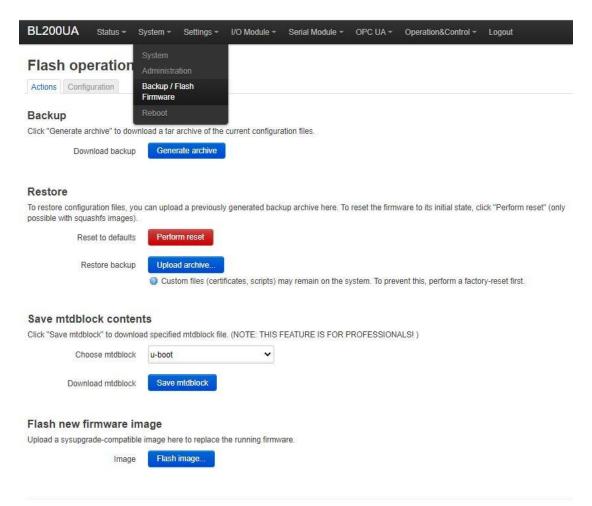

Shenzhen Beilai Technology Co.,Ltd (v1.0.11) / 2022-02-17

| Item          | Description                                      | Default |
|---------------|--------------------------------------------------|---------|
| Doolsun       | Click "Generate archive" to download a tar       |         |
| Backup        | archive of the current configuration files.      |         |
|               | To restore configuration files, you can upload a |         |
|               | previously generated backup archive here. To     |         |
| Restore       | reset the firmware to its initial state, click   |         |
|               | "Perform reset" (only possible with squashfs     |         |
|               | images).                                         |         |
|               | Click "Save mtdblock" to download specified      |         |
| Save mtdblcok | mtdblock file. (NOTE: THIS FEATURE IS FOR        |         |
|               | PROFESSIONALS)                                   |         |
| Flash image   | Upload a sysupgrade-compatible image here to     |         |
|               | replace the running firmware.                    |         |

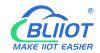

### 5.8.2.4 Reboot

Click "Perform reboot" will reboot your device

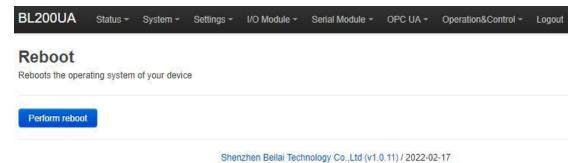

### 5.8.3 Settings

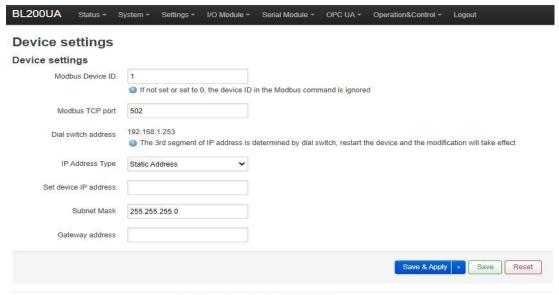

Shenzhen Beilai Technology Co.,Ltd (v1.0.11) / 2022-02-17

| Item               | Description                                    | Default |
|--------------------|------------------------------------------------|---------|
| Modbus Device ID   | Modbus device ID range is 1~247.               | 1       |
| Modbus TCP port    | Modbus TCP protocol port number, which can     | 502     |
|                    | be customized.                                 | 302     |
| DIP switch address | Displays the IP address set by the DIP switch. |         |
| IP address type    | Select from "Static Address", "Dynamic         |         |
|                    | Address(DHCP)".                                |         |
| Set device IP      | The IP address of the device can be set by     |         |
| address            | yourself, and it needs to be restarted to take |         |
| auuiess            | effect after setting.                          |         |

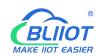

| Subnet mask     | Set IP subnet mask     |  |
|-----------------|------------------------|--|
| Gateway address | Set IP gateway address |  |

#### **5.8.4 I/O Modules**

After power on, the controller automatically recognizes all I/O modules connected to it and creates an internal local process image based on the module type, data width and the module's position in the node.

If I/O modules are added, changed or removed, a new process image is created and the process data addresses change. When adding an I/O module, the process data of all previous I/O modules must be considered.

The controller can connect up to 32 I/O modules, including digital input and output, analog input and output and special function modules.

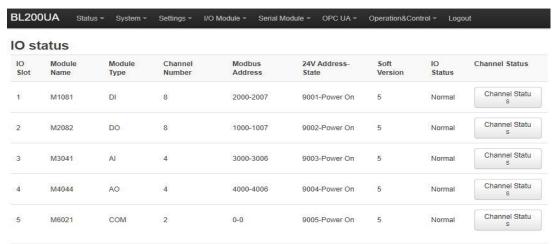

Shenzhen Beilai Technology Co.,Ltd (v1.0.11) / 2022-02-17

| Item        | Description                                                         |
|-------------|---------------------------------------------------------------------|
|             | The order of IO modules in the slot, the first module card          |
| IO slot     | position close to the controller is 1, and the following ones are 2 |
|             | 3 4                                                                 |
| Module name | I/O module model                                                    |
| Module type | I/O module function type                                            |
| Channel     | Data width of I/O module                                            |
| Number      |                                                                     |
| Modbus      | Process man address of the I/O module inside the controller         |
| Address     | Process map address of the I/O module inside the controller         |
| 24V Address | Power supply status on the field side of the I/O module, digital, 1 |
| State       | bit                                                                 |
| Software    | I/O module internal firmware version                                |

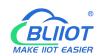

| version        |                                                                |
|----------------|----------------------------------------------------------------|
| IO status      | I/O module and controller communication status                 |
| Channel status | Click to view and set the parameters of different types of I/O |
|                | modules                                                        |

### 5.8.4.1 Digital Input Module

The digital input module can provide two types of data, one is the current input state value, Boolean type; the other is the counter value, 32-bit numerical type, which supports the clear function.

#### IO status

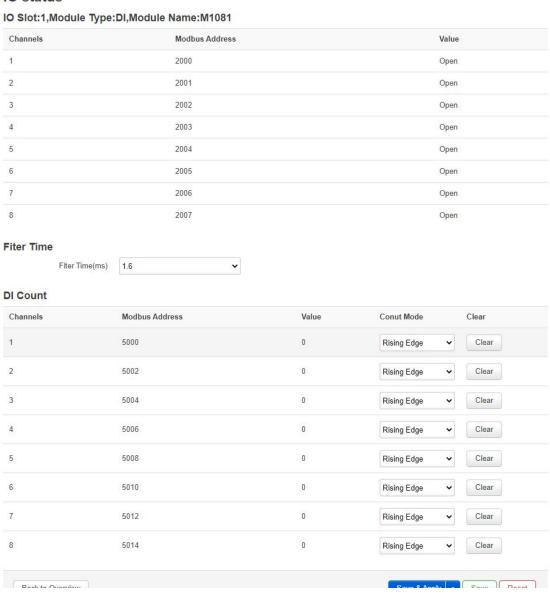

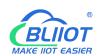

| Item           | Description                                                      |
|----------------|------------------------------------------------------------------|
| Channels       | Channel number of the digital input module                       |
| Modbus Address | Process map address of Boolean status data inside the controller |
| Value          | Display the current input state, open: logic 0, close: logic 1   |
| Fliter Time    | Selecting the time for DI filtering                              |

| Item           | Description                                                    |
|----------------|----------------------------------------------------------------|
| Channels       | Channel number of the digital input module                     |
| Modbus Address | Process map address of the count value inside the controller   |
| Value          | Display the current input count value, 32-bit unsigned integer |
| Count Mode     | Selection of "Rising Edge", "Falling Edge", "Rising Edge and   |
|                | Falling Edge" Trigger Counting Methods                         |
| Clear          | Clear the current channel counter value                        |

### 5.8.4.2 Digital Output Module

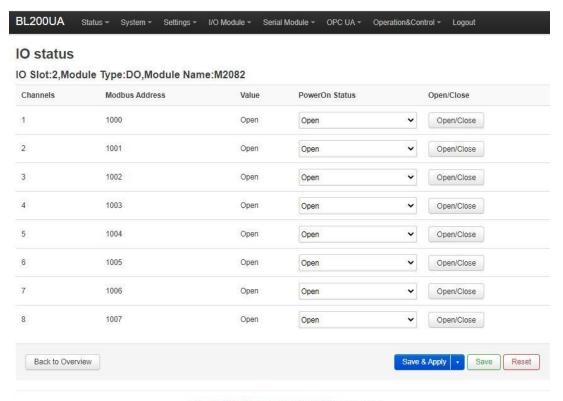

Shenzhen Beilai Technology Co.,Ltd (v1.0.11) / 2022-02-17

| Item     | Description                                 |
|----------|---------------------------------------------|
| Channels | Channel number of the digital output module |

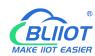

| Modbus Address  | Process map address of the digital output boolean data  |
|-----------------|---------------------------------------------------------|
|                 | inside the controller                                   |
| Value           | Display the current output state, open: 0, close: 1     |
| Power-on status | Set the state of DO after power-on, select from "open", |
|                 | "close", "last"                                         |
| Open/Close      | Can control the current channel output state            |

### 5.8.4.3 Analog Input Module

The analog input (AI) type module supports setting parameters through the controller web page, so that the data conversion is automatically realized inside the module, and the actual engineering value corresponding to the sensor can be directly output.

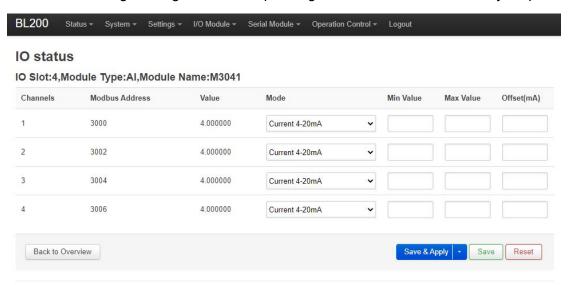

Shenzhen Beilai Technology Co.,Ltd (V1.1.12) / 2023-10-19

| Item           | Description                                                   |
|----------------|---------------------------------------------------------------|
| Channels       | Channel number of the analog input module                     |
| Modbus Address | Process map address of the analog input module inside the     |
|                | controller                                                    |
| Value          | Display the actual engineering value input by the current     |
|                | channel, 32-bit single-precision floating-point type          |
|                | Different models of analog input modules have different       |
| Mode           | options, please refer to the specific analog input I/O module |
|                | manual for details.                                           |
| Min Value      | Sensor range minimum                                          |
| Max Value      | Sensor range maximum                                          |

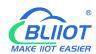

| Offset(mA) | The offset allows you to adjust the error between acquisition |
|------------|---------------------------------------------------------------|
|            | and actual.                                                   |

There is a linear relationship between the electrical signal value of the analog input module (usually a sensor) and the actual engineering value. Their formulas are as follows (take 4-20mA as an example):

Actual engineering value = (current value - 4) \* ((maximum - minimum) / (20 - 4)) + minimum

Take the 4-20mA type water level sensor to measure the depth of the water tower as an example:

The known water level sensor range is 0-100m, the current data is 5.6mA, and the depth of the water tower is calculated:

Into the formula:

**Item** 

Channels

Modbus Address

$$(5.6 - 4) * ((100 - 0) / (20 - 4)) + 0 = 10$$

The depth of the water tower is 10m

### 5.8.4.4 Analog Output Module

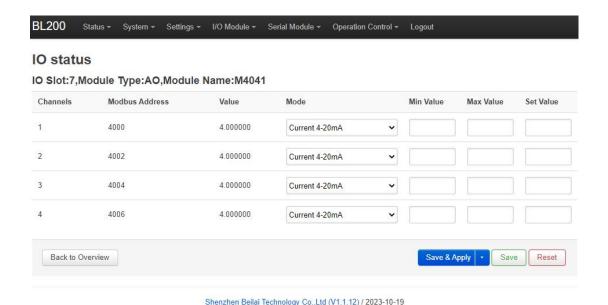

Description

Channel number of the analog output module

Process map address of the analog output module inside the controller

Display the actual engineering value output by the current

V1.2

# Value channel, 32-bit single-precision floating-point type Shenzhen Beilai Technology Co., Ltd

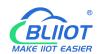

| Mode      | Different models of analog output modules have different options, please refer to the specific analog output I/O module manual for details. |
|-----------|----------------------------------------------------------------------------------------------------|
| Min value | Actual engineering value minimum value                                                                                                    |
| Max value | Actual engineering value maximum value                                                                                                    |
| Set value | You can set the actual project value required for the output                                                                                |

#### 5.8.5 Serial Port Module

Various sensors, meters and other devices that support Modbus RTU(Master) protocol can be connected to the edge controller through the serial port module. It allows process mapping between external sensor data and the coupler via the local bus.

### 5.8.5.1 Serial Port Settings

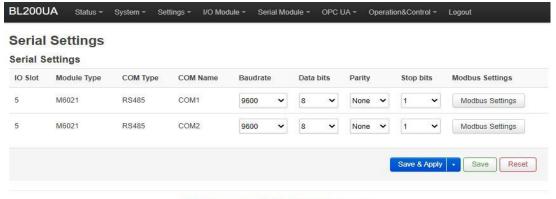

Shenzhen Beilai Technology Co.,Ltd (v1.0.11) / 2022-02-17

### 5.8.5.2 Modbus Settings

Modbus settings are used to add Modbus RTU devices to the serial communication I/O module. A maximum of 25 Modbus commands can be created.

#### **BL205 OPC UA EdgelO Controller**

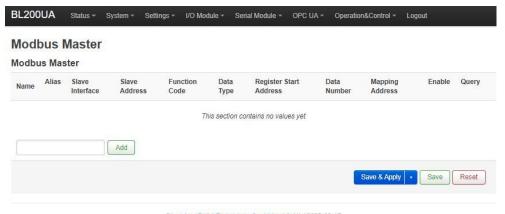

Shenzhen Beilai Technology Co.,Ltd (v1.0.11) / 2022-02-17

#### Enter the custom data name in the input box and click Add

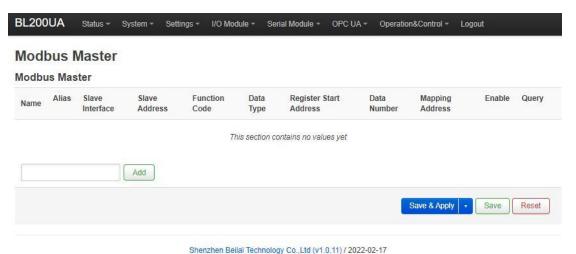

#### The configuration box pops

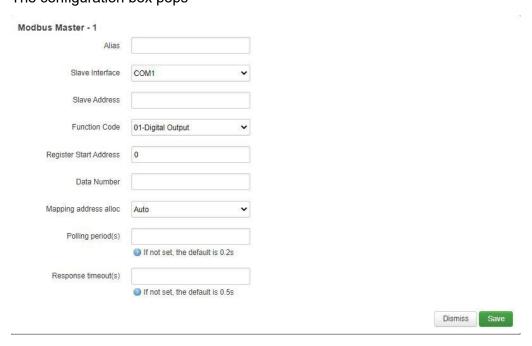

### **BL205 OPC UA EdgelO Controller**

| Item                     | Description                                                                                                    |  |  |
|--------------------------|----------------------------------------------------------------------------------------------------|--|--|
| Alias                    | Device nickname can be used to distinguish data                                                                                                    |  |  |
| Slave Interface          | Select serial channel                                                                                                    |  |  |
| Slave address            | Slave device address, range 1-247                                                                                                    |  |  |
| Function code            | Select according to the slave data type, including: "01", "02", "03", "04"                                                                                                    |  |  |
| Register start address   | Register start address of slave data                                                                                                    |  |  |
| Data number              | Number of slave data                                                                                                    |  |  |
| Mapping address<br>alloc | Support distribution method: auto According to different data types, the system automatically allocates down the starting address of the mapping, and the addresses are continuous. manual Manual allocation allows mapping addresses to be allocated across segments |  |  |
| Polling period (s)       | The interval between two adjacent polling commands                                                                                                    |  |  |
| Response timeout (s)     | After sending the command to the slave, wait for the maximum time for the slave to return data. If the time exceeds this time, the slave will be considered to have no                                                                                                |  |  |
|                          | response.                                                                                                    |  |  |

You can modify, delete, and view data of slave, or you can disable collection.

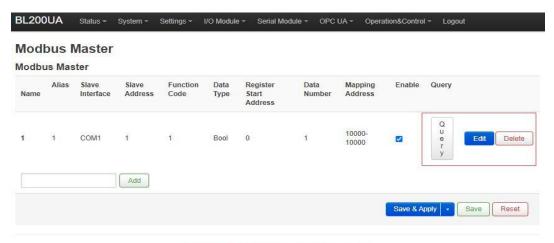

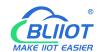

### 5.8.6 Operation and Control

### **5.8.6.1 Arithmetic Operation**

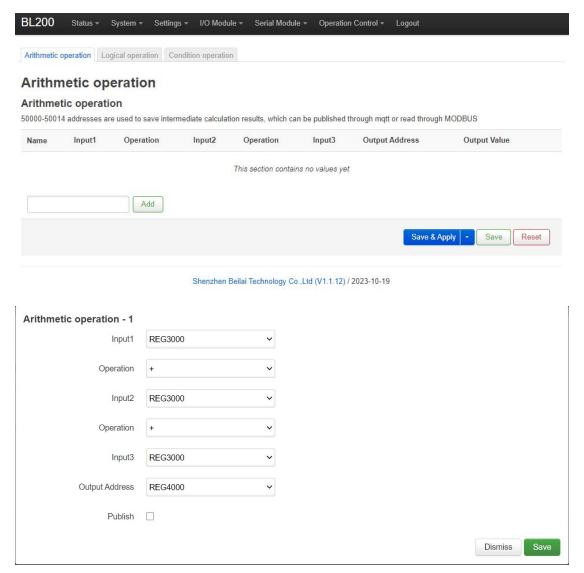

It supports "addition, subtraction, multiplication, and division" operations between AI, AO, or RS485 slave numerical data, and can also perform operations with "addition, subtraction, multiplication, and division" constants, and freely match 1 or 2 conditions to combine the output results. If a 16-bit register address is used as the output result, the output with a decimal is an integer.

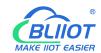

### 5.8.6.2 Logical Operation

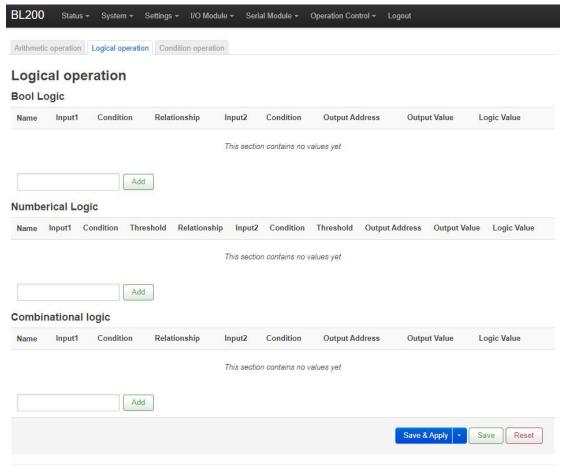

Shenzhen Beilai Technology Co.,Ltd (V1.1.12) / 2023-10-19

Bool logic configuration

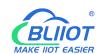

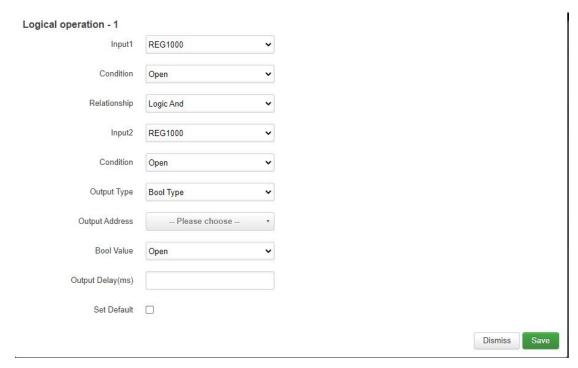

#### **Numerical Logic Configuration**

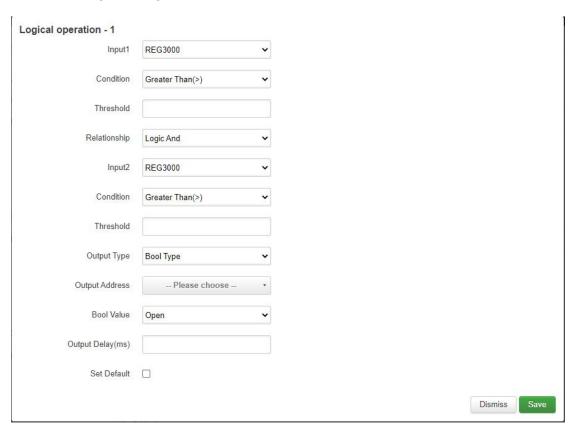

Combinational logic configuration

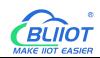

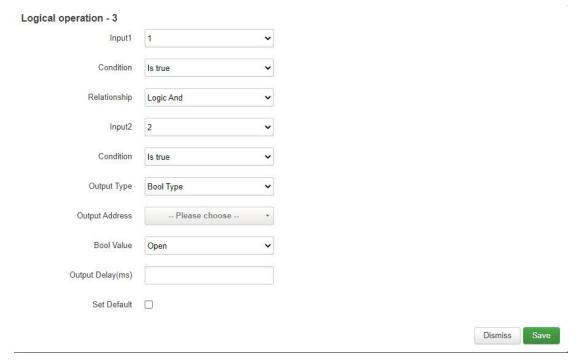

Users can freely set various combination linkages between I/O (digital input and output, analog input and output) or serial port modules (Modbus slave data) according to needs. Whether the built logic is triggered can be judged according to the logic value item of the web page, "0" means not triggered, and "1" means triggered. Logical value items cannot be updated automatically, and the web page must be manually refreshed.

#### Example:

Logic 1 (And), input condition A and input condition B meet the trigger condition at the same time, output result Y.

Logic 2 (Or), any one of input condition C or input condition D satisfies the trigger condition, and the output result is Y.

Logic 3: Logic 1 + Logic 2 can be combined to form a logic 3 or more combinations.

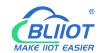

### 5.8.6.3 Condition Operation

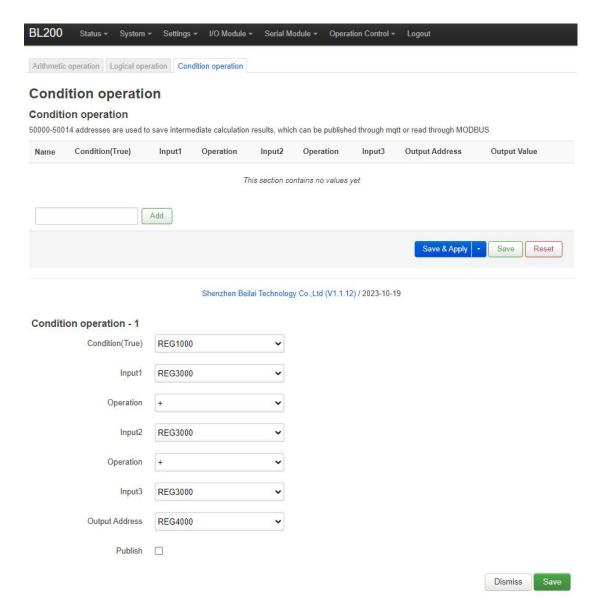

Conditional operation is based on arithmetic operation plus condition triggering, that is, when the condition is satisfied, AI, AO or RS485 slave numerical type data or constants, these data can be free to choose 1-3 conditions for each other to "add, subtract, multiply or divide" arithmetic operation.

### 5.8.6.4 Example

- → Take a simple packing system as an example Requirements:
- (1) After pressing the start button, the conveyor belt B starts to run first, and drags the empty box forward to the designated position. After reaching the designated position,

#### **BL205 OPC UA EdgelO Controller**

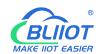

SQ2 sends a signal to stop the conveyor belt B from running.

(2) After the conveyor belt B stops, the conveyor belt A starts to run, and the products fall into the boxes one by one. The SQ1 sensor detects the products and detects that the products fall into the box. Conveyor belt A stops running, conveyor belt B starts running, and it goes on and on, until the stop button is pressed, and conveyor belts A and B stop at the same time.

To realize such a function in S7-200SMART, the peripheral wiring needs to use DI and DQ as follows:

| Input |                          | Output |                   |
|-------|--------------------------|--------|-------------------|
| 10.0  | Automatic control button | Q0.1   | Conveyor A output |
| 10.1  | Stop button              | Q0.2   | Conveyor B output |
| 10.2  | B conveyor belt moving   |        |                   |
| 10.3  | A conveyor belt moving   |        |                   |
| 10.4  | SQ2 input                |        |                   |
| 10.5  | SQ1 input                |        |                   |

Using BL205 calculation and control simulation to achieve such requirements, the DI and DO required for wiring are as follows:

| Input |                          | Output |                   |
|-------|--------------------------|--------|-------------------|
| DI1   | A conveyor belt moving   | DO1    | Conveyor A output |
| DI2   | B conveyor belt moving   | DO2    | Conveyor B output |
| DI3   | Stop button              |        |                   |
| DI4   | Automatic control button |        |                   |
| DI5   | Detect empty box sensor, |        |                   |
|       | SQ2 input                |        |                   |
| DI6   | Detect product SQ1 input |        |                   |

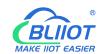

### 5.8.6.4.1 Bool Logic Configuration Example

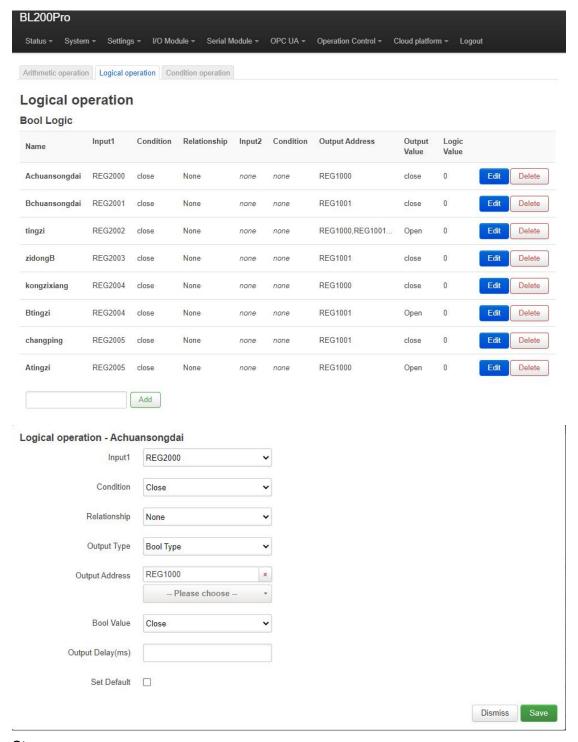

#### Steps:

- (1) Enter Achuansongdai, click Add, and the configuration box will pop up.
- (2) Enter 1: Select DI1 register REG2000.
- (3) Condition: Select Close.

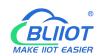

- (4) Relationship: Select "None", because DI1 directly controls the operation of A conveyor belt, so select "None" because there are no other conditions.
- (5) Output type: Select Bool type, because DO1 control is Bool.
- (6) Output address: REG1000, DI1 only controls one DO1, so only select the DO1 register address, if DI controls multiple registers, you can select multiple registers. As in the third logic "tingzi", press the stop button, both conveyor belts A and B stop.
- (7) Bool value: Off, DI1 controls DO1 to close, so choose to close.
- (8) Output delay (milliseconds): Since it is a timely response and no delay is required, leave it blank.
- (9) Set default: When the selection logic is not established, whether DO1 restores the default state, select according to the requirements.
- (10) Click "Save".
- (11) Follow the same steps to build other logic.
- (12) Click "Save and Apply" to write into the BL205 controller.

#### 5.8.6.4.2 Numerical Logic Configuration Example

The Al1 register REG3000 is connected to the temperature sensor to monitor the temperature of the motor. When the collected temperature is greater than 50, the fan is turned on, and the fan is controlled by the DO3 register REG1002.

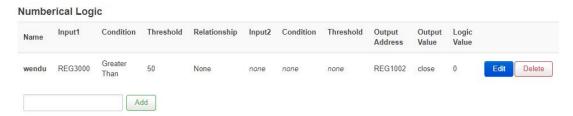

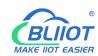

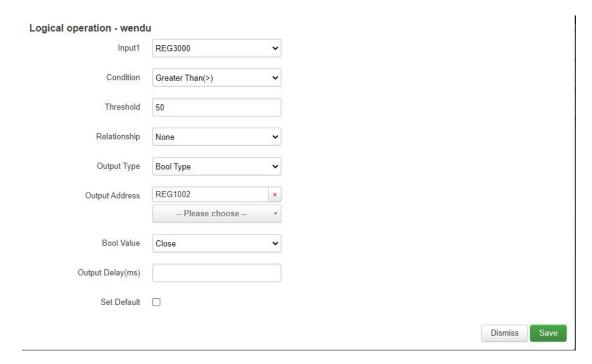

Similarly, numerical logic and Bool logic have the same logic principle. Numerical logic only judges that the condition is "greater than", "less than" or "equal to" a certain value as a linkage condition.

### 5.8.6.4.3 Combinational Logic Example

The conveyor belt is not running, the temperature of the motor exceeds 50 degrees, the fan is turned on, and the alarm DO4 register REG1003 is triggered.

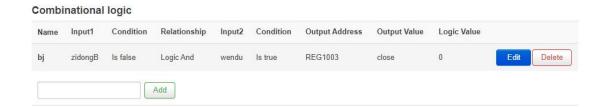

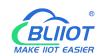

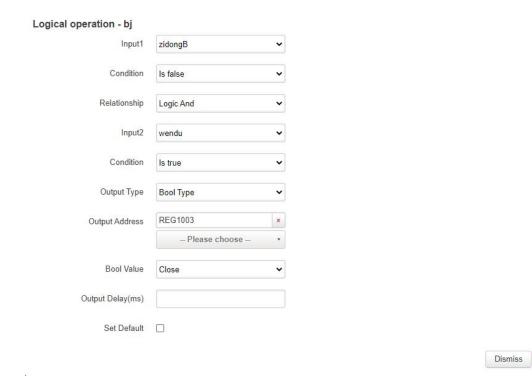

#### Steps:

- (1) In the Combinational Logic item, input the name "bj", click Add, and the configuration box will pop up.
- (2) Input 1: Select the logic name "zidongB" built in Bool logic before, you can choose Bool logic or numerical logic according to your demand.
- (3) Condition: Select "Is false", according to your demand, whether the logic selected by input 1 is triggered or not as a condition.
- (4) Relationship: Select "Logic And" to choose, according to your demand, the logical relationship between condition 1 and condition 2, you can also select "no" condition 2.
- (5) Input 2: Select the logic name "wendu", choose Bool logic or numerical logic according to your demand.
- (6) Condition: Select "Is true", according to your demand, whether the logic selected by input 2 is triggered or not as a condition.
- (7) Output Type: Select "Bool Type", select Bool or numeric data according to "Output Address".
- (8) Output address: Select the register address to be operated. DO4 register REG1003.
- (9) Bool value: Close, DO4 closed to control the alarm
- (10) Output delay (milliseconds): It is a timely response, there is no need for a delay, so do not fill in.
- (11) Set default: Choose whether to restore the default state of DO4 when the logic is not valid, according to your demand.

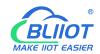

- (12) Click "Save".
- (13) Click "Save and Apply" to write into BL205 controller.

#### **5.8.6.4.4 Arithmetic Operation Configurations**

The sensor collects the quantity produced in a day and stores it in register REG40002, and through the arithmetic function it calculates the quantity produced in each hour of an 8-hour day and stores it in register REG40004, and the data in register REG40004 can be sent to your platform or server through OPC UA.

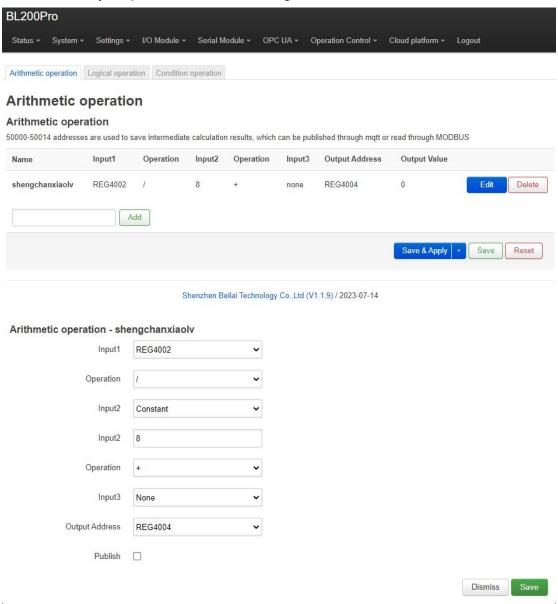

#### Steps

- (1) Enter the name "shengchanxiaolv", click Add, and a configuration box will pop up.
- (2) Input 1: Select the yield register REG40002.
- (3) Operation: Select "/", you can select "add, subtract, multiply and divide" here

  Shenzhen Beilai Technology Co., Ltd V1.2

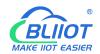

according to your demand.

- (4) Input 2: Select Constant, you can select other register address according to your demand.
- (5) Input 2: Fill in the constant because constant is selected, when select a register, there is no such item.
- (6) Operation: According to whether there is also a condition 3 selection, if not, then it doesn't matter.
- (7) Input 3: Select "none", because there is no need for this condition option, you can also choose registers, constants, none.
- (8) Output Address: Select the register address to store the result of the operation.
- (9) Click "Save".
- (10) Click "Save and Apply" to write into the BL205 controller.

#### 5.8.7 OPC UA

After configuring the OPC UA parameters, click "Save and Apply" to send them to the BL205 controller to take effect.

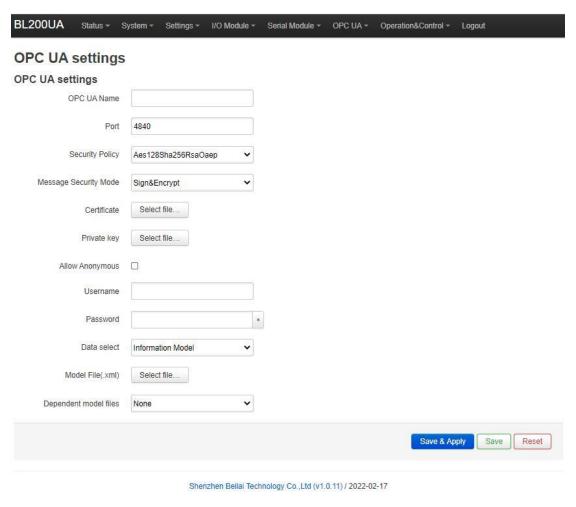

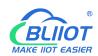

| Item              | Description                                     | Default  |
|-------------------|-------------------------------------------------|----------|
| OPC UA name       | OPC UA server name                              |          |
| Port              | OPC UA server port number                       | 4840     |
|                   | None                                            |          |
| Security policy   | basic128rsa15                                   |          |
|                   | basic256                                        | None     |
|                   | basic256sha256                                  | None     |
|                   | aes128sha256rsaoaep                             |          |
|                   | All security policies                           |          |
| Message security  | Sign                                            |          |
| mode              | Sign and encrypt                                |          |
| Certificate       | OPC UA certificate, click the uploaded          |          |
| Certificate       | certificate to load the configuration page.     |          |
|                   | OPC UA private key, click on the uploaded       |          |
| Private key       | certificate to load it into the configuration   |          |
|                   | page.                                           |          |
| Allow anonymous   | Whether to enable user name and password        |          |
| Allow allollymous | login                                           |          |
| Username          | Fill in the username                            |          |
| Password          | Fill in password                                |          |
|                   | All data                                        |          |
| Data select       | Select data point                               | All data |
|                   | Information model                               |          |
|                   | You can select the data points you want to      |          |
| Select data point | read. "Data selection" option to select "select |          |
|                   | data point" to have this option                 |          |
|                   | Upload the information model (.xml) file,       |          |
| Model file (.xml) | select "Information Model" in the "Data         |          |
|                   | Selection" item to have this option             |          |
| Dependent model   | Select the number of information models to      |          |
| files             | reference, up to 5 can be selected.             |          |
| Dependent Models  | Upload the information model (.xml) file to be  |          |
| 1-5               | referenced                                      |          |

Note: For a customized information model, the data point description item must be in the format of REG + Modbus address during modeling. For example, DO1 point description item fills in REG1000, and other items are customized.

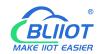

### 6 BL205 Communication Example

### 6.1 Communication Between UaExpert and BL205

The BL205 collects DI, DO, and AI modules, selects basic128rsa15 as a security policy, and selects a signature and encryption method. The data format is based on a custom information model. Take an information model as an example. The data can also be uploaded directly according to the format of our company. For the definition of each configuration, please refer to chapter 5.8.7 OPC UA.

### 6.1.1 OPC UA Web Page Configuration

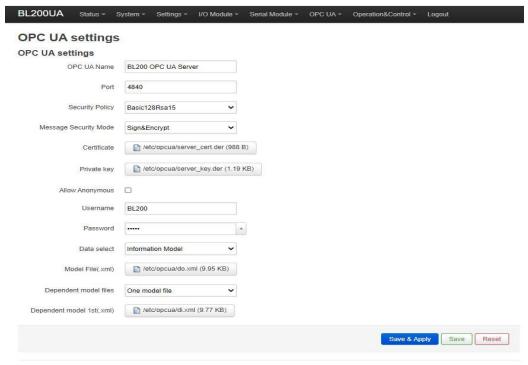

Shenzhen Beilai Technology Co.,Ltd (v1.0.11) / 2022-02-17

#### Steps:

- (1) Fill in the OPC UA name, which can be customized to facilitate the OPC UA client to search and distinguish different OPC UA servers. For example: fill in "BL200 OPC UA Server".
- (2) The port number of the OPC UA server, default: 4840.
- (3) Security policy selection. For example, choose basic128rsa15.
- (4) Message security mode selection. For example, choose Signing and Encryption.

  Shenzhen Beilai Technology Co., Ltd V1.2

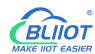

- (5) Upload the certificate and key, click "Select File" > click "Upload File" > select your certificate or key file, click Open > After it is displayed in the file name box, click Upload file > After uploading the file successfully The file you uploaded will be displayed in the box, click the certificate or key file you uploaded > then your certificate or key file will be displayed in the certificate or key item.
- (6) Whether to allow anonymity, because of the use of signature and encryption methods, allow anonymity is not checked.
- (7) Fill in the username and password. The client needs to fill in the username and password when connecting.
- (8) Select the data, because the user-defined information model is used, so choose the "information model".
- (9) Upload the information model file. The upload method is the same as uploading the certificate or key file. The uploaded file is an xml file.
- (10) Depends on the model file, whether there is a reference model, and how many references are there.
- (11) Dependent model: Upload the model you refer to. The upload method is the same as uploading the certificate or key file. The upload is an xml file.
- (12) Click "Save and Apply".

### 6.1.2 Send and Receive Data Using UaExpert Client

Open UaExpert (OPC UA client) and enter the OPC UA server IP and port.

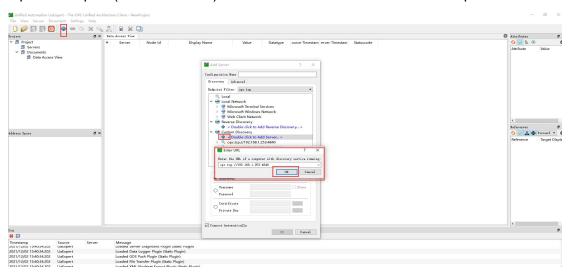

Click Search, click the searched OPC UA server, and click basic128rsa15 for Signature and Encryption.

### **BL205 OPC UA EdgelO Controller**

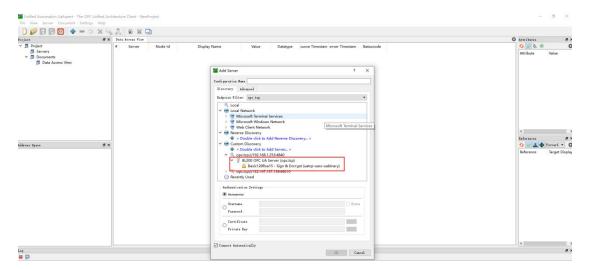

#### Enter the set username and password

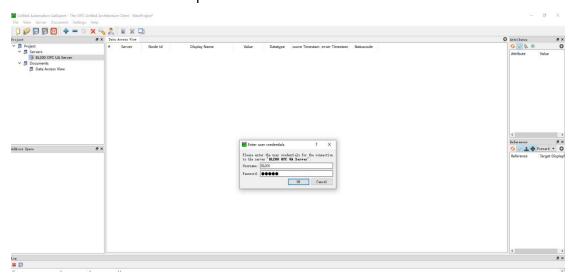

The collected data is as follows:

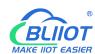

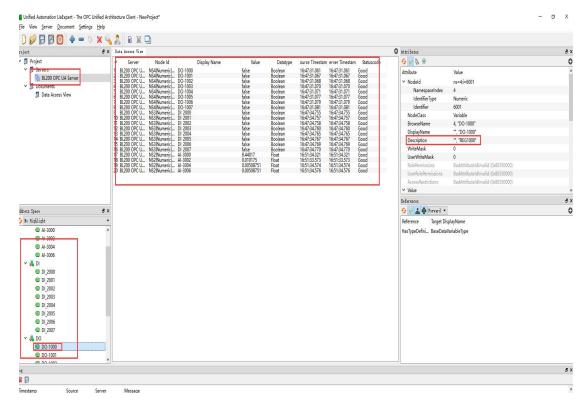

The description item of the custom information model data point must be REG+Modbus address, as shown in the description of the DO-1000 point in the figure above.

OPC UA client data delivery

Take the following data point DO-1000 as an example

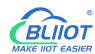

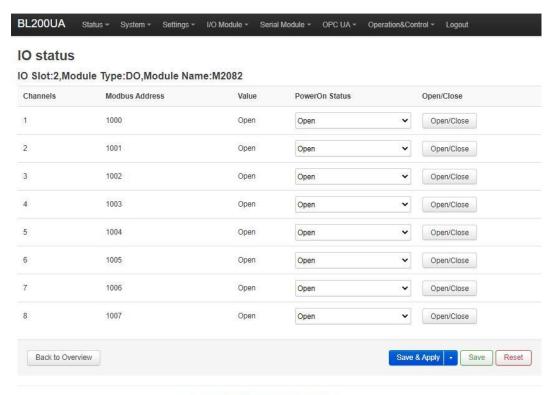

Shenzhen Beilai Technology Co., Ltd (v1.0.11) / 2022-02-17

Click the value of the DO-1000 data point, it turned out to be false, there is no  $\sqrt{}$  in the square, click once to put  $\sqrt{}$ , click the left mouse button in the blank space or press the [Enter] key on the keyboard.

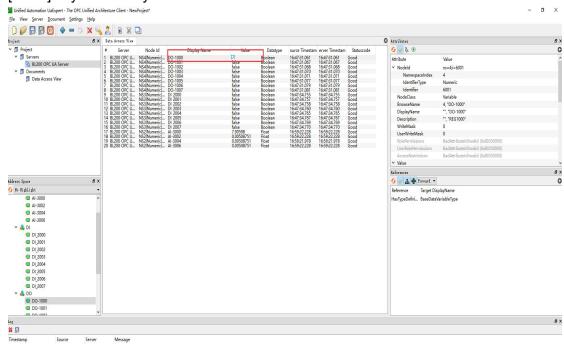

The OPC UA client will send a message successfully. Because the server responds quickly, you can see that the value has changed to "true".

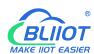

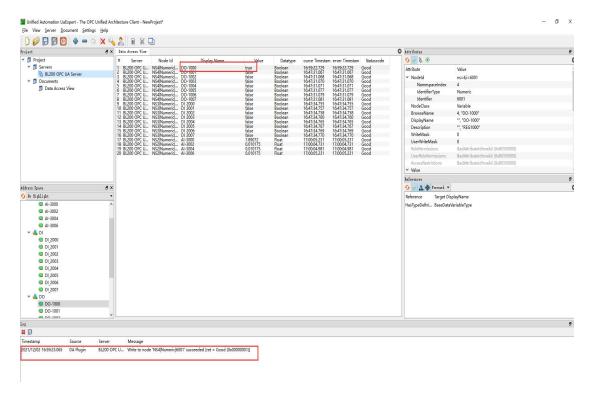

Check the DO status in the web configuration of BL205. DO1 is also changed from the original open to close.

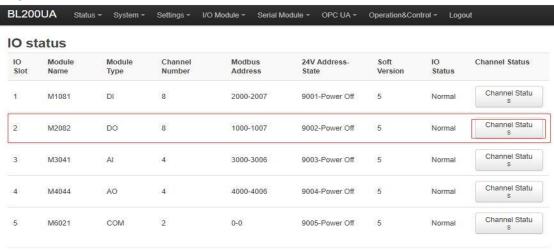

Shenzhen Beilai Technology Co.,Ltd (v1.0.11) / 2022-02-17

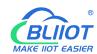

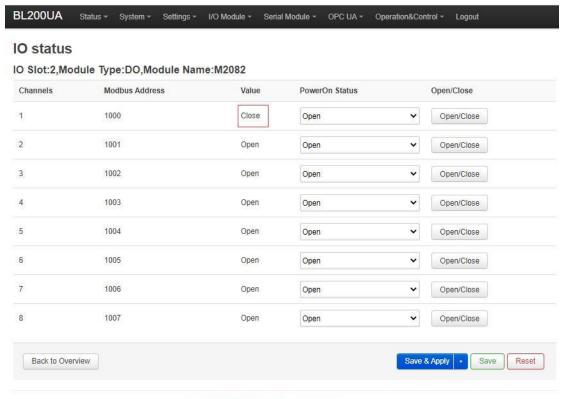

Shenzhen Beilai Technology Co.,Ltd (v1.0.11) / 2022-02-17

### 7 Warranty

- 1) This equipment will be repaired free of charge for any material or quality problems within one year from the date of purchase.
- 2) This one-year warranty does not cover any product failure caused by man-made damage, improper operation, etc.

### 8 Technical Support

Shenzhen Beilai Technology Co., Ltd

Website: https://www.bliiot.com